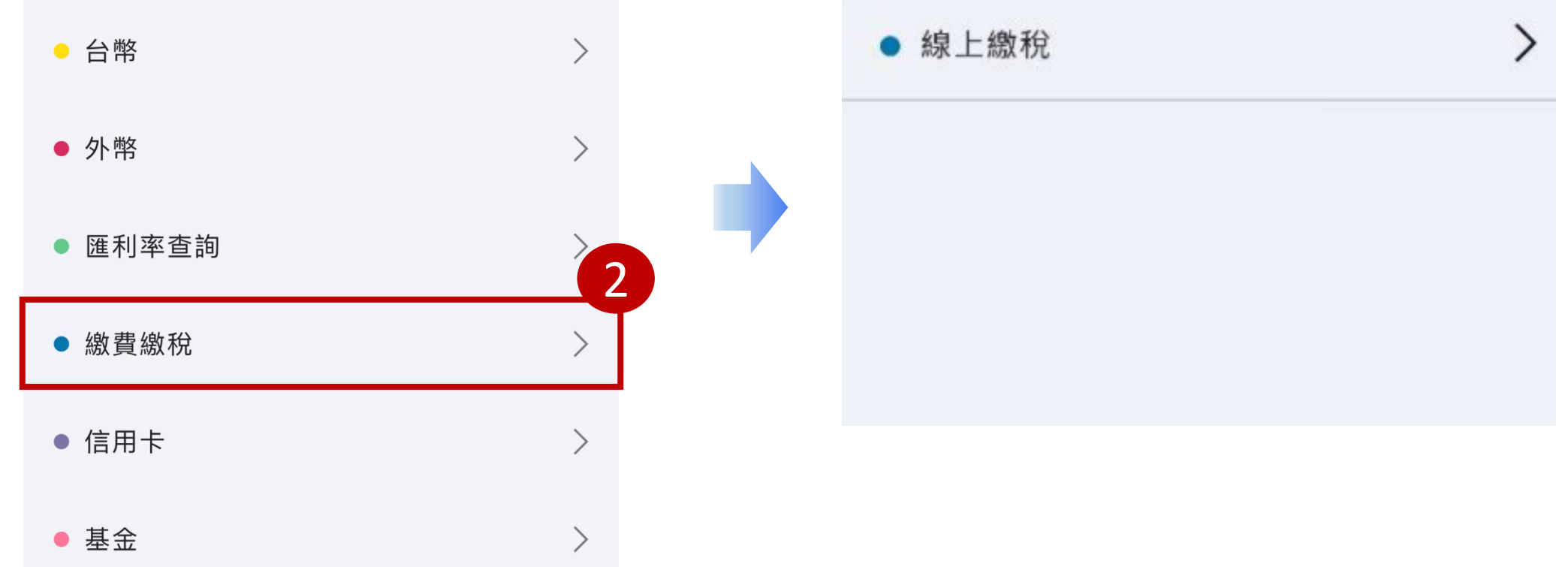

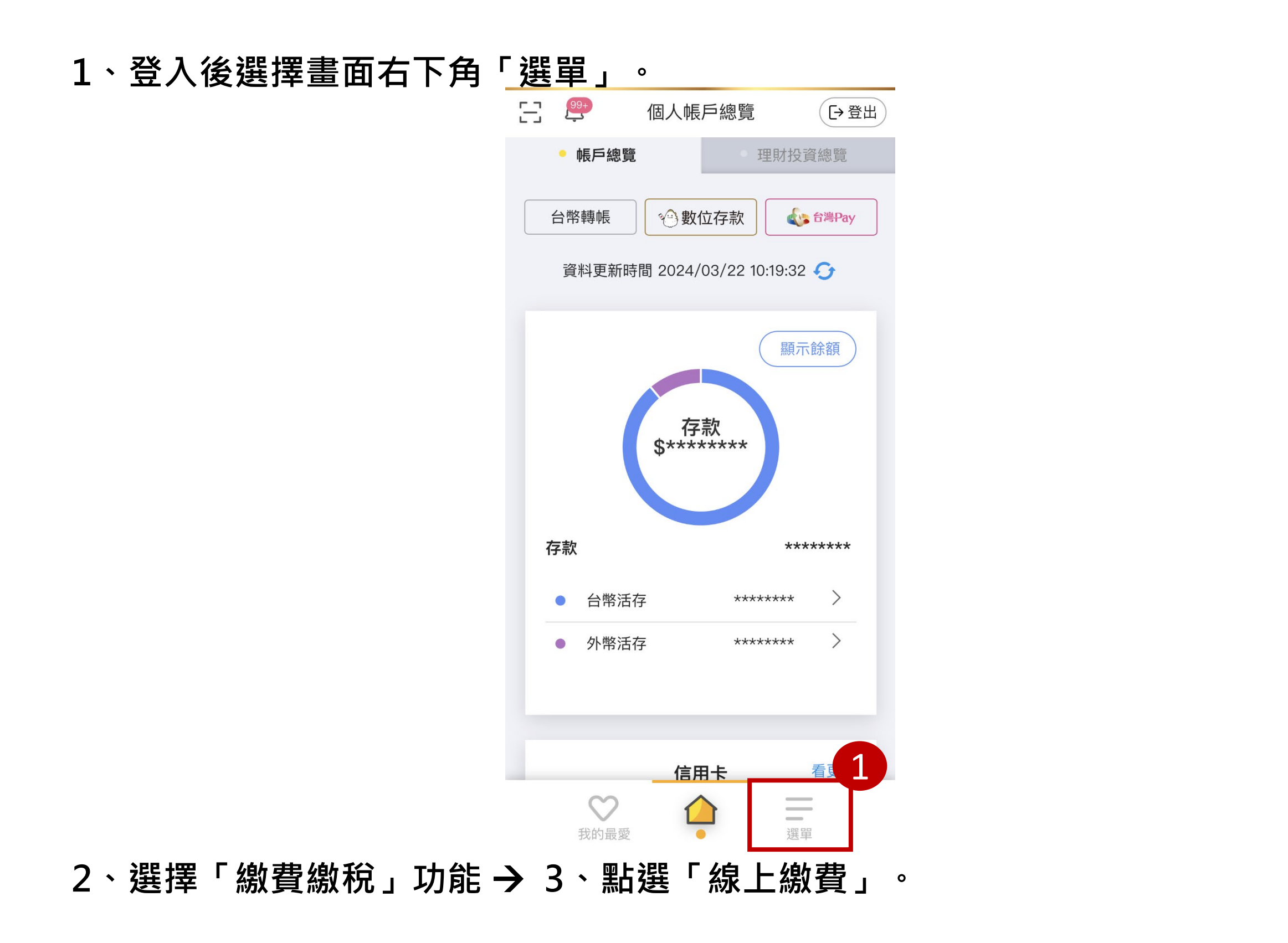

4、先選擇「扣款帳號」, 繳納類別選擇「國民年金」→ 可選擇掃帳單條碼 **或手動輸入條碼一、二、三,輸入完成後點選下一步。**

## **兆豐銀行**

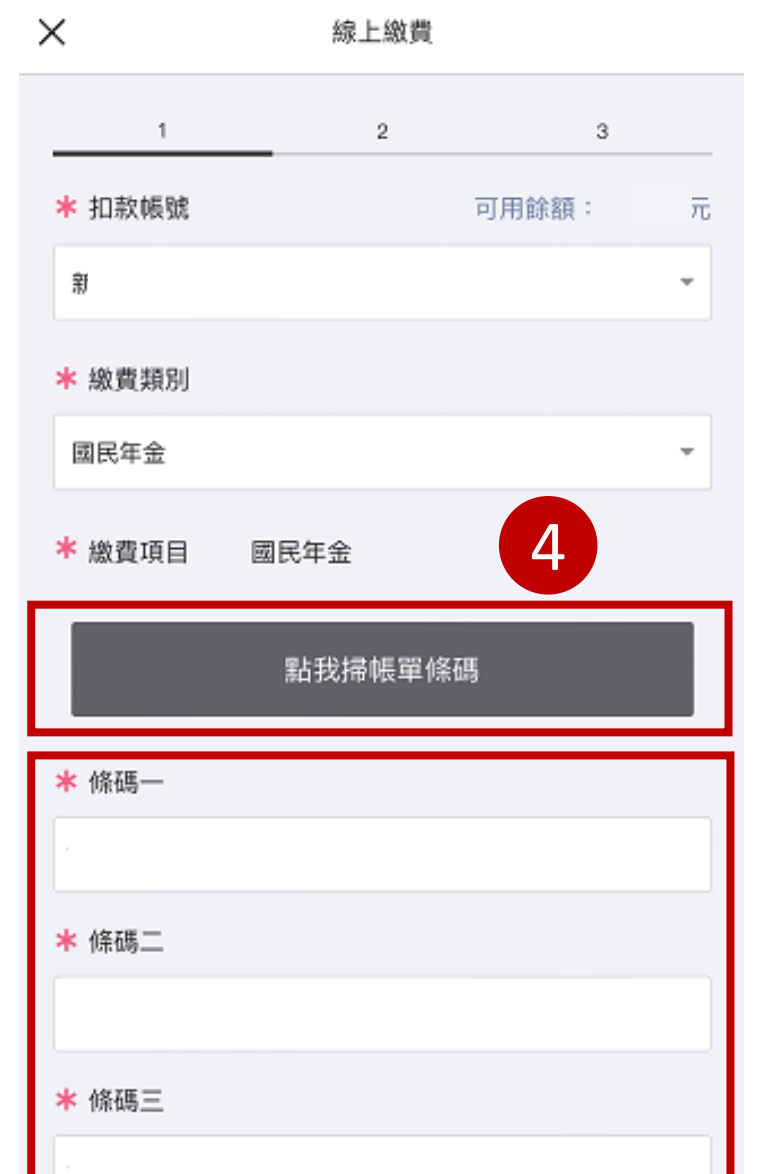

**、確認繳費資訊後點選擇「確認執行」,即可完成繳費。**

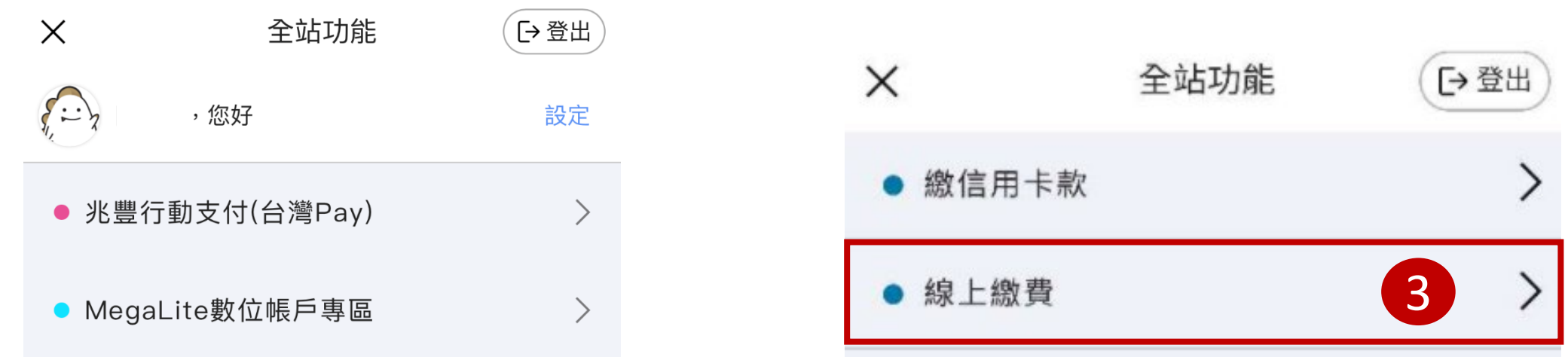

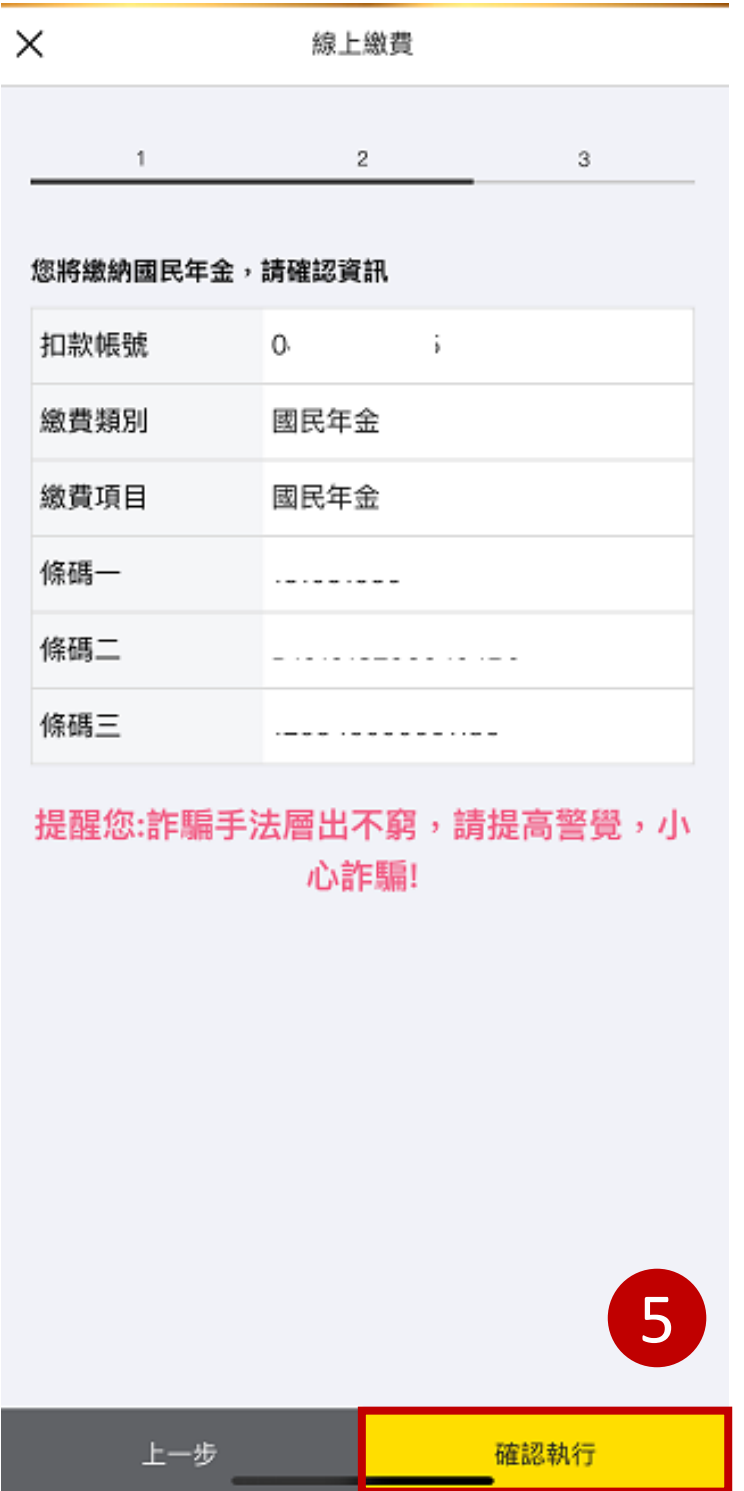

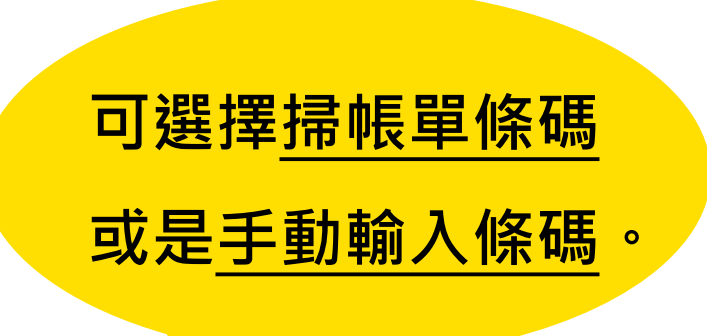

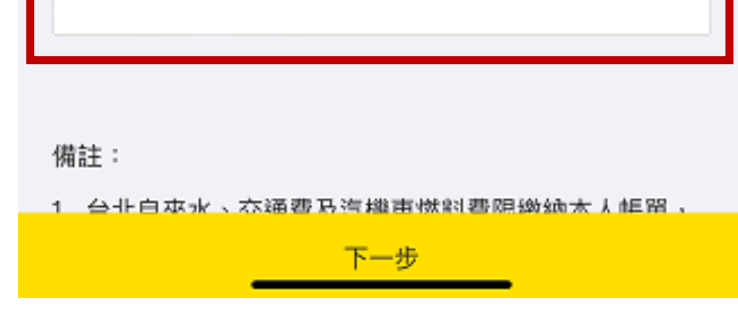